# **HKVISION®** 2016

### How to Add Hik-Connect Device to iVMS4500

© 2015 Hikvision USA Inc. All Rights Reserved. Confidential and Proprietary

#### How to Add Hik-Connect Device to iVMS4500

- A Hik-Connect P2P device, is a device that is registered to dev.hik-connect.com using the P2P service.
- The Hik-Connect P2P service must be enabled on the NVR, DVR or IP Camera first, prior to adding to the iVMS4500 mobileapp.
- A Hik-Connect account is required in order to add a Hikvision device to the iVMS4500 using the Cloud P2P service.

**NOTE:** Please see the How to Setup Hik-Connect and How to Create Hik-Connect Account for more information how to configure this service on a Hikvision device.

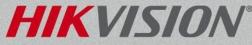

VMS-450

HIKVIS

- You will need to have the iVMS4500 software downloaded and installedon your mobile device.
- You can download the app from Apple's App Store or theGoogle Play store, iVMS4500 Lite oriVMS4500.
- This document presumes that reviewer has a validHik-Connect (Cloud P2P) account.

**NOTE:** The iVMS4500HD for tablets will follow similar instructions. The images and screenshots will vary from this document.

# **Additional Requirements**

• You will also need the Verification Code to register the NVR or DVR to your Hik-Connect account using the iVMS4500 app.

| Enable                   |                     |          |
|--------------------------|---------------------|----------|
| Access Type              | Hik Cloud P2P       | V        |
| Server Address           | dev.hik-connect.com | <b>~</b> |
| Enable Stream Encryption |                     |          |
| Verification Code        | HRWGKQ              |          |
| Status                   | Online              |          |
|                          | À                   |          |

• The QR Code can also be used with the iVMS4500 mobile app to add the NVR or DVR to the mobile device.

**NOTE:** The QR code can be found in the NVR or DVR's main console or on the product'slabel.

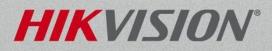

- Open the iVMS4500app.
- Click on the menu icon<sup>[1]</sup> in the upper left corner of theiVMS4500.
- Select the Cloud P2P<sup>[2]</sup>option.

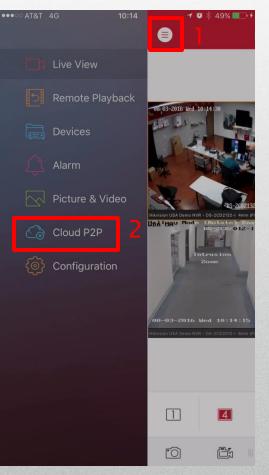

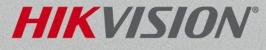

- Input the username or Email address<sup>[3]</sup> for the Hik-Connect (Cloud P2P) Account.
- Enter the Password<sup>[4]</sup> for the Hik-Connect account. Then click the Login button.<sup>[5]</sup>
- Enabling the Auto-login<sup>[6]</sup> checkbox will automatically login to Hik-Connect P2P service each time the app is opened (This is recommended).

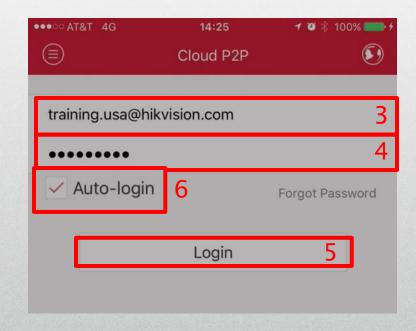

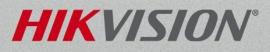

- There is a + icon<sup>[7]</sup> in the upperright corner of the Cloud P2Ppage.
- There are two ways to add a Hik-Connect P2P device to the iVMS4500 mobile app.
  - Scanning a QR code. By default, once the + icon is pressed, the app will load the camera<sup>[8]</sup> attempting to scan the QR code.
  - 2. Manually entering the 9 digit device serial number of the device. Click on the edit icon<sup>[9]</sup> found in the upper right corner of the scanningpage.

**NOTE:** The serial numbers are available on the product packaging. Additionally, the QR codes are found in the NVR or DVR menu.

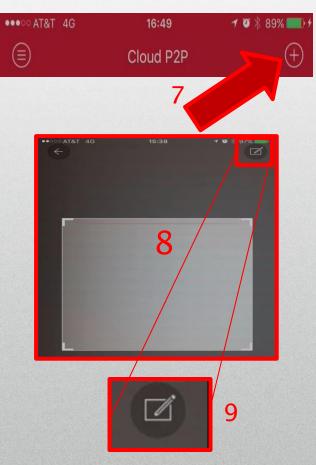

HIKVI

- To scan the QR code from the NVR or DVR main menu, access the NVR or DVR main menu, click on System Configuration and choose the Network menu from the left side of the GUI.
- The QR code is on the Platform Access tab.
- Hold the phone up and center the scanning window over the QR image.

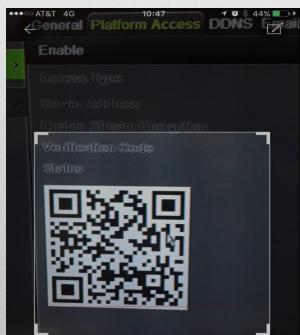

HIKVIS

**NOTE:** Please refer to NVR or DVR instructions or additional How to Setup Hik-Connect P2P documentation for complete information where to find the QR code.

- After completing the scan, click the plus icon<sup>[10]</sup> to add your device to the iVMS4500 mobile software.
- Enter the device verification code<sup>[11]</sup> from the NVR orDVR menu or from the device label.
- Click Confirm<sup>[12]</sup>

| •••• AT&T                                                                                                    | 4G <b>10</b> :5    | 59 1       | 🥶 🗍 50% 💷 1           |  |  |
|----------------------------------------------------------------------------------------------------|--------------------|------------|-----------------------|--|--|
| E                                                                                                    | New D              | evice      |                       |  |  |
|                                                                                                    |                    |            |                       |  |  |
| 542115                                                                                                    | 928                |            |                       |  |  |
|                                                                                                    | Sear               | ch         |                       |  |  |
|                                                                                                    | DS-7716NI-14-16P(5 | 642115928) | 10 🕀                  |  |  |
|                                                                                                    |                    |            |                       |  |  |
| DS-7716NI-<br>I4-16P(542115928)                                                                                                    |                    |            |                       |  |  |
| Enter the device verification code<br>which is marked on the device label.<br>Enter ABCDEF if no verification code is<br>provided. |                    |            |                       |  |  |
| H                                                                                                    | RWGKQ              |            | 11                    |  |  |
|                                                                                                    | Cancel             | Confir     | m 12                  |  |  |
|                                                                                                    |                    |            | and the second second |  |  |

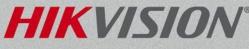

Method 2: Manually entering the device serial number

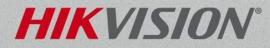

 When choosing to manually enter the 9 digit serial number into the iVMS4500 software, locate the serial number on the product'slabel.

#### HIKVISION **Speed Dome**

#### Model: DS-2DF8836IV-AEL

8MP / 1/1.7" CMOS / 25(P)/24(N)fps@4096×2160 Color:0.05Lux@F1.5,B/W:0.005Lux@F1.5/3D-DNR TrueDay&Night/36X opticalzoom,16X digitalzoom IR distance:200m / IP66 /AC24V/Hi-PoE.60W MAX

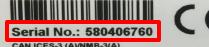

Material code: 301308819 SF Version

V5.3.10\_160109 Lot No.: 20712378

This device complies with Part 15 of FCC Rules. Operation is subject to the following two conditions (1)this device may not cause harmful interference, and (2)this device must accept any interference received. including interference that may cause undesired operatio

Date: 03/2016 Quantity: 2002647886/10 Made in China

#### HIKVISION

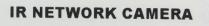

Model: DS-2CD2012-I 4mm 1.3 MP/1/3"CMOS/25(P)/30(N) fps @ 1280×960 0.01Lux @ F1.2 / True Day & Night 3D-DNR / IR distance:20-30m IP66 / PoE / DC 12V,7W Max

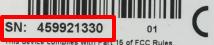

Operation is subject to the following two conditions:

(2)this device must accept any interference received

(1)this device may not cause harmful interference, and

including interference that may cause undesired operation.

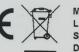

Material code: 300701881 SF Version: V5.1.2 140116 Date: 04/2014 2001198327/200

HIKVIS

**NOTE:** The product label may be different for each product type.

- After locating the product'slabel, enter the device's serialnumber<sup>[13]</sup> then click theSearch<sup>[14]</sup> button.
- Click the + [15] icon.
- Enter the device verification code<sup>[16]</sup> from the NVR or DVR menu or from the device label.
- Click Confirm<sup>[17]</sup>

| •••• AT&T | 4G <b>10:59</b>                                                                                         | 1 🛛 🖇 50% 🎫 🗲 |
|-----------|----------------------------------------------------------------------------------------------------|---------------|
|           | New Device                                                                                              |               |
|           |                                                                                                    |               |
| 542115    | 928                                                                                                    | 13            |
| _         |                                                                                                    |               |
| L         | Search                                                                                                  | 14            |
|           | DS-7716NI-14-16P(542115928)                                                                             | 15 🕀          |
|           |                                                                                                    |               |
|           | DS-7716NI-<br>I4-16P(542115928                                                                          | ,             |
| 200320    | Enter the device verification of which is marked on the device oter ABCDEF if no verification provided. | label.        |
| Н         | RWGKQ                                                                                                   | 16            |
|           | Ormani                                                                                                  | 17            |

Cance

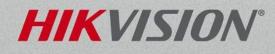